## Cuenta simple de Ariba: Cómo cargar una factura de un PO

From: "Thomson Reuters - TEST" <u>[mailto:ordersender-prod@ansmtp.ariba.com]</u><br>Sent: Tuesday, August 01, 2017 10:24 AM<br>To: Thompson, Mark J (TR Technology & Ops) <sup>[1</sup>]

Subject: Thomson Reuters - TEST sent a new Purchase Order 7000046748

1 Ubique y abra la notificación por correo electrónico del pedido de compra *(asegúrese de seleccionar el correo electrónico del PO correcto si realizó varios PO a Refinitiv).*

2 Haga clic en **Franc** Thomson Reuters - TEST" (ordersender-prodi@enantp.eribe.com) "Procesar pedido" he. Nation 1 ć. en el cuerpo del correo Galvianti Thompson Daudam - TEST sant a mass Dunchase Cloter TODDOMARY electrónico. Esto abrirá Henrage | (7000046226.htm (20 KS) de forma automática Ariba en otra pestaña SAP Ariba del buscador. Nota: Se le solicitará Thomson Reuters - TEST sent a new order que haga alguna de las siguientes tareas: Your customer sends their orders through Ariba Network. You'll get a FREE Ariba Network, light account to process this<br>order. If you have an account, you can use it and log in now. Si no tiene una cuenta, haga clic en Ingresar para comenzar el registro. 2Process order Si ya tiene una cuenta la red de Ariba con otro cliente, haga clic en Inicio de sesión This purchase order was delivered by Ariba Nebwork. For more information about Ariba and Ariba Nebvork, visit http://www.ariba.com para procesarla y se TO: Framu conectará con la Página TRAINING CO. LTD-**REUTERS LIMITED UK (3408)** de pedidos de compra REDITION CHAIRD UK (3498)<br>SCRIPTION COUNTS PAYABLE<br>PO BOX 55744<br>LONDON

TOWER HAMLETS F14 1DO

List food<br>United Kingdom<br>Phone: +44 (0207) E426425

factura Se le transferirá a la Página de inicio de sesión de proveedores. Ingrese sus datos para iniciar sesión.

para procesar una

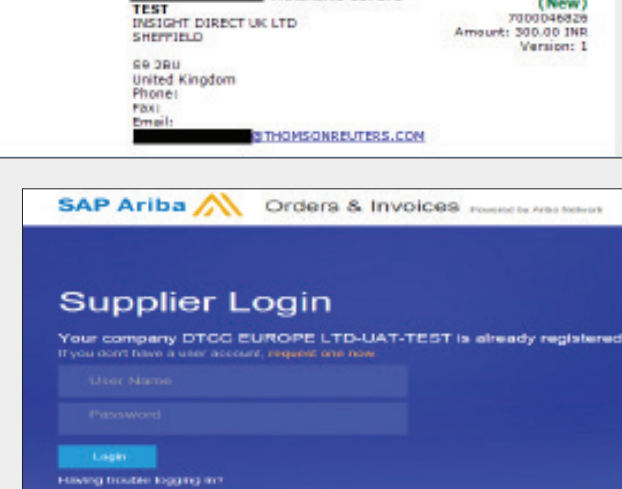

The Financial and Risk business of Thomson Reuters is now Refinitiv.

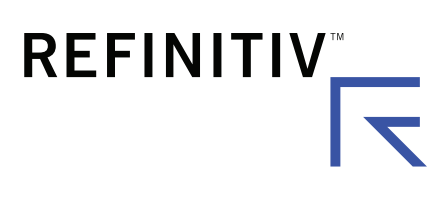

Sent: Wed 8/9/201

Purchase Order

Purchase Order: 7000046826

3 Haga clic en Crear factura en la Página de pedidos de compra.

- 4 Complete los siguientes campos en la sección Resumen del encabezado de la factura.
	- Ingrese el número de factura
	- Ajuste la fecha de la factura, si fuera necesario
- 5 Desplácese hacia abajo hasta la sección de impuestos.
	- Seleccione o un encabezado o un nivel de línea de impuestos.
	- Cambie la categoría de impuesto, si fuera necesario.
	- Ajuste el importe imponible si ingresa una factura parcial.
	- Ingrese la tarifa porcentual del impuesto (%) o importe que corresponda

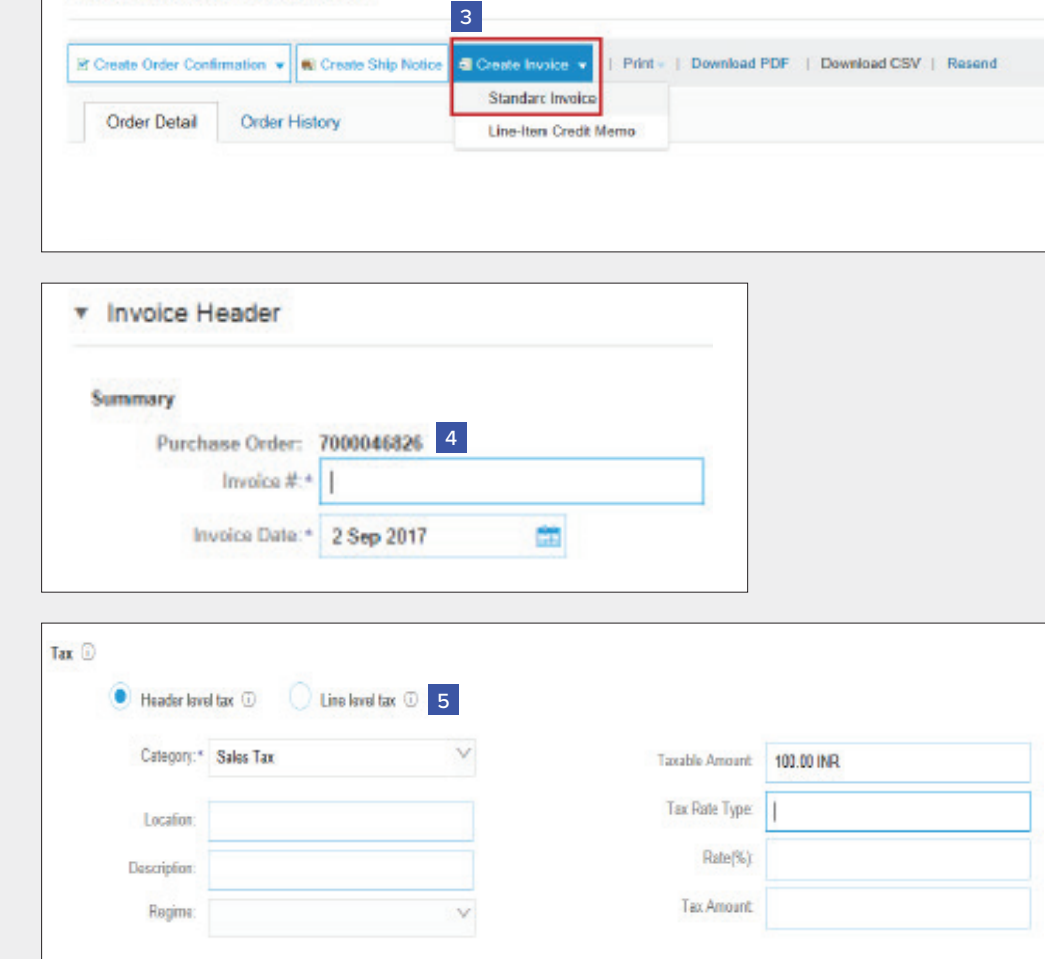

6 OPCIONAL: Agregar

adjuntos Desplácese hacia abajo para Agregar al encabezado (ubicado justo sobre los Elementos de línea). Aquí podrá adjuntar documentos de respaldo.

- Haga clic en Agregar al encabezado
- Seleccione Adjunto *(en la parte inferior de la lista del menú desplegable)*
- Haga clic en Elegir archivo o Buscar, luego ubique y seleccione el documento en su computadora
- Haga clic en Agregar adjunto

Una vez que se haya adjuntado, lo verá en la pantalla de este modo.

O podrá ver cambios en un ícono de un clip de papel. Esto se actualizará a medida que agregue adjuntos.

De: **P** Para: 20

- 7 Desplácese hacia abajo hasta la sección de Elementos de línea
	- Seleccione las líneas que desea facturar y haga clic en la barra de deslizamiento verde para excluir las líneas que todavía no están listas para facturar.
	- Actualice/cambie el campo de cantidad o importe, si fuera necesario.
	- En Subtotal, verifique el importe que se muestra.

Confirme el importe total sin impuestos en su factura

- Es muy IMPORTANTE que aquí figure el importe correcto.
- No use el importe por defecto, a menos que sea el correcto.

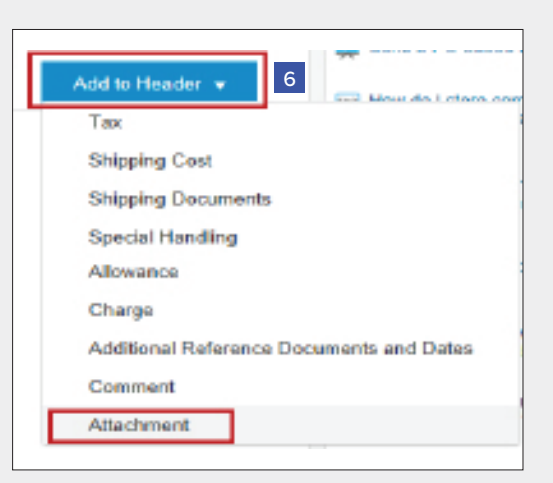

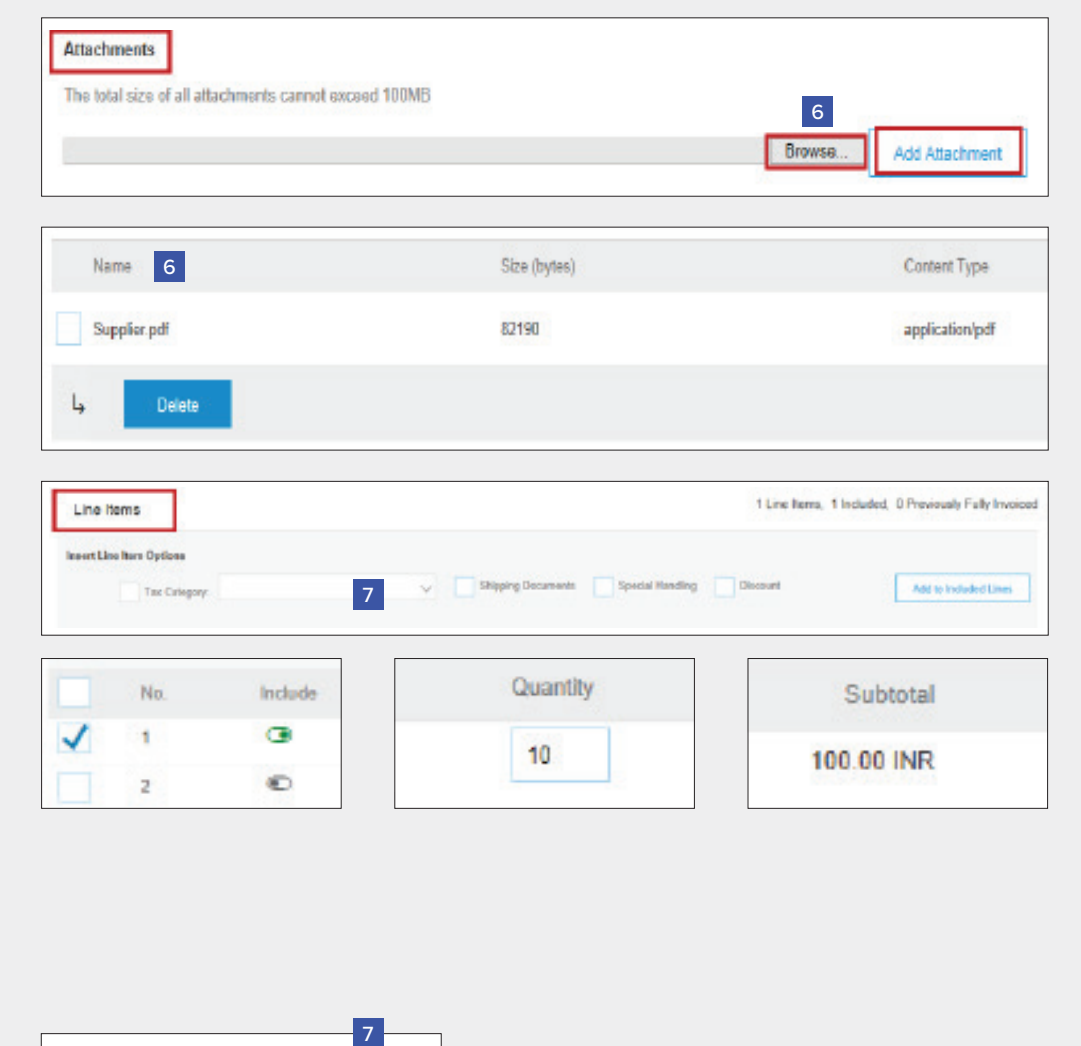

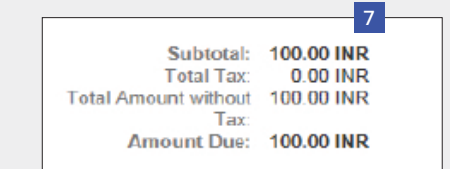

Update 8

- 8 Haga clic en Actualizar o Siguiente para pasar a la siguiente pantalla para revisar su factura.
- 9 Se mostrará la pantalla de resumen de la factura. Revise los datos de la factura y haga clic en el botón de Enviar.

10 Se mostrará una confirmación que confirmará el envío de la factura.

> Haga clic en el enlace Salir para salir de la creación de la factura.

11 El sistema mostrará nuevamente la página de pedidos de compra *(si el PO no se facturó por completo).* 

> Haga clic en el botón Hecho para salir de la página de pedidos de compra. *(si no desea cargar otra factura).*

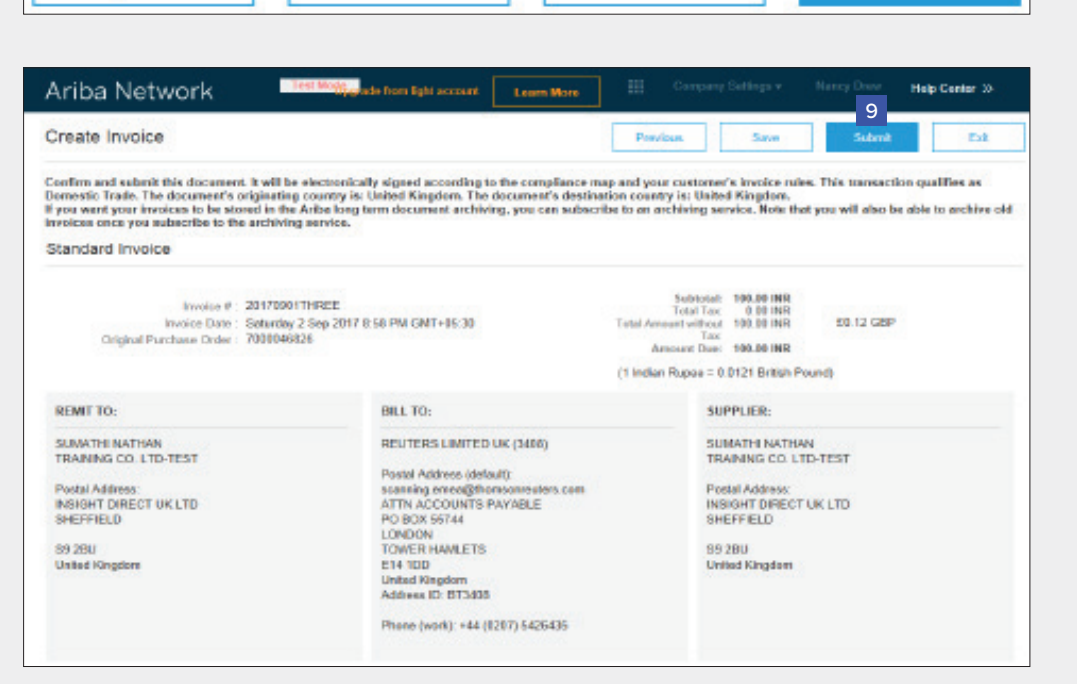

Exit

Save

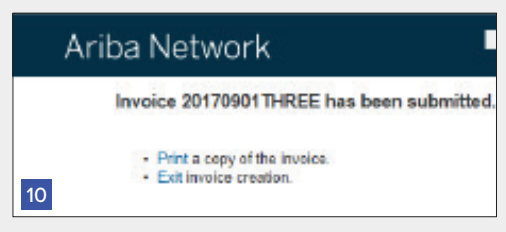

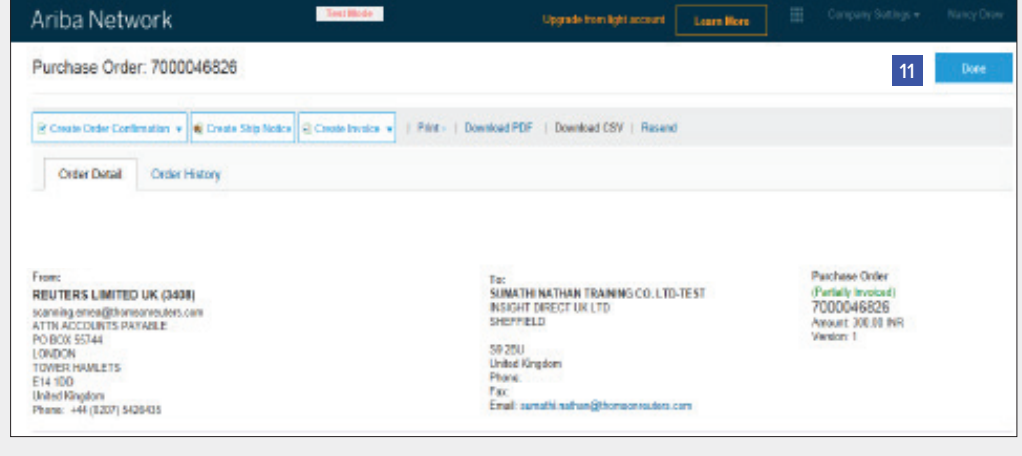

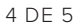

**Next** 

11 Se lo dirigirá a la página de inicio de la cuenta simple de Ariba en el Portal.

12 Para Cerrar sesión en el Portal de cuentas simples,

> vaya a Nombre de usuario > Haga clic en la flecha hacia abajo > Haga clic en Cerrar sesión.

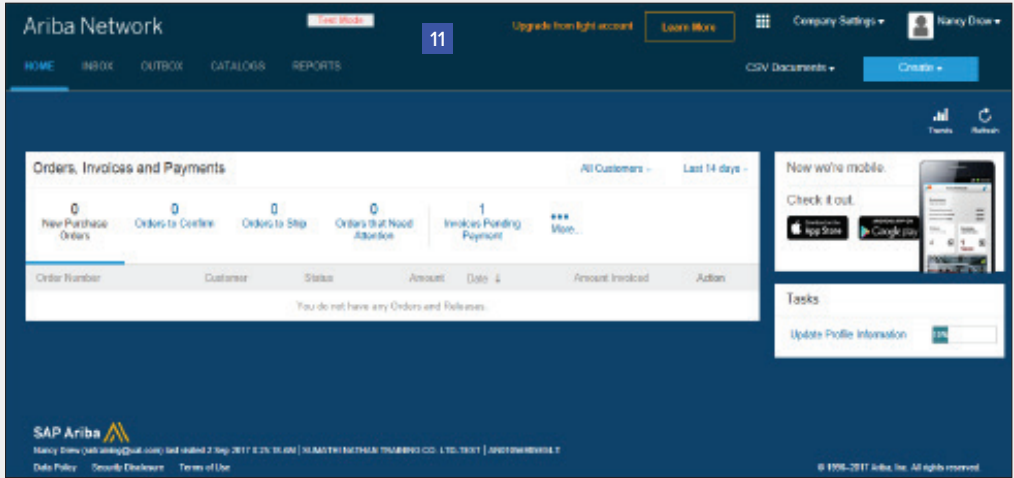

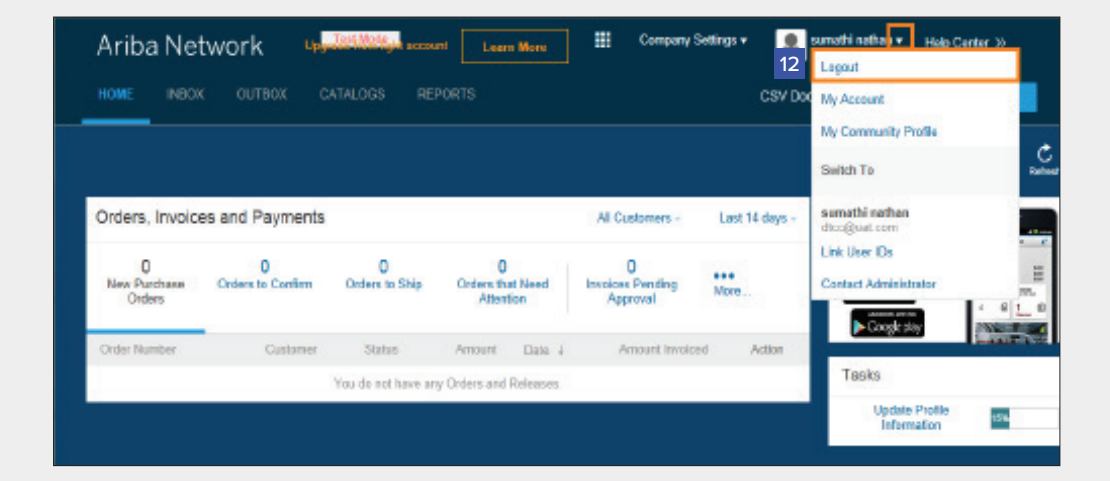

## Cuenta simple de Ariba: Próximos pasos

- 1. El "Encargado de preparar" y "Solicitante" de su PO recibirá una notificación para ingresar un recibo para confirmar que se recibieron los productos o servicios prestados, si todavía no se ingresó en Ariba.
- 2. Una vez que se haya ingresado el recibo, la factura pasará al sistema de Cuentas por Pagar SAP de Refinitiv. El pago se realizará conforme a los términos de pago que se indiquen en el registro de su proveedor.
- 3. Una vez que haya enviado satisfactoriamente su factura, recibirá una notificación por correo electrónico con su factura electrónica adjunta para que la conserve. Se emitirán otras notificaciones por correo electrónico en cada etapa del proceso de la factura.
- 4. Si tiene consultas sobre este proceso o el estado del pago, envíe un correo electrónico a ap.queries@thomsonreuters.com

## **Cómo obtener soporte**

Para obtener soporte, comuníquese con Atención al Cliente Global en https://www.thomsonreuters.com/en/resources/ global-sourcing-procurement/supplier-support/faq.html

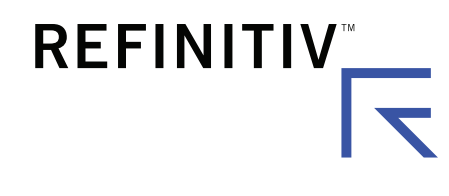

## Visite **myrefinitiv**.com